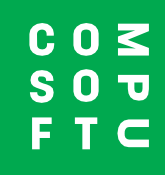

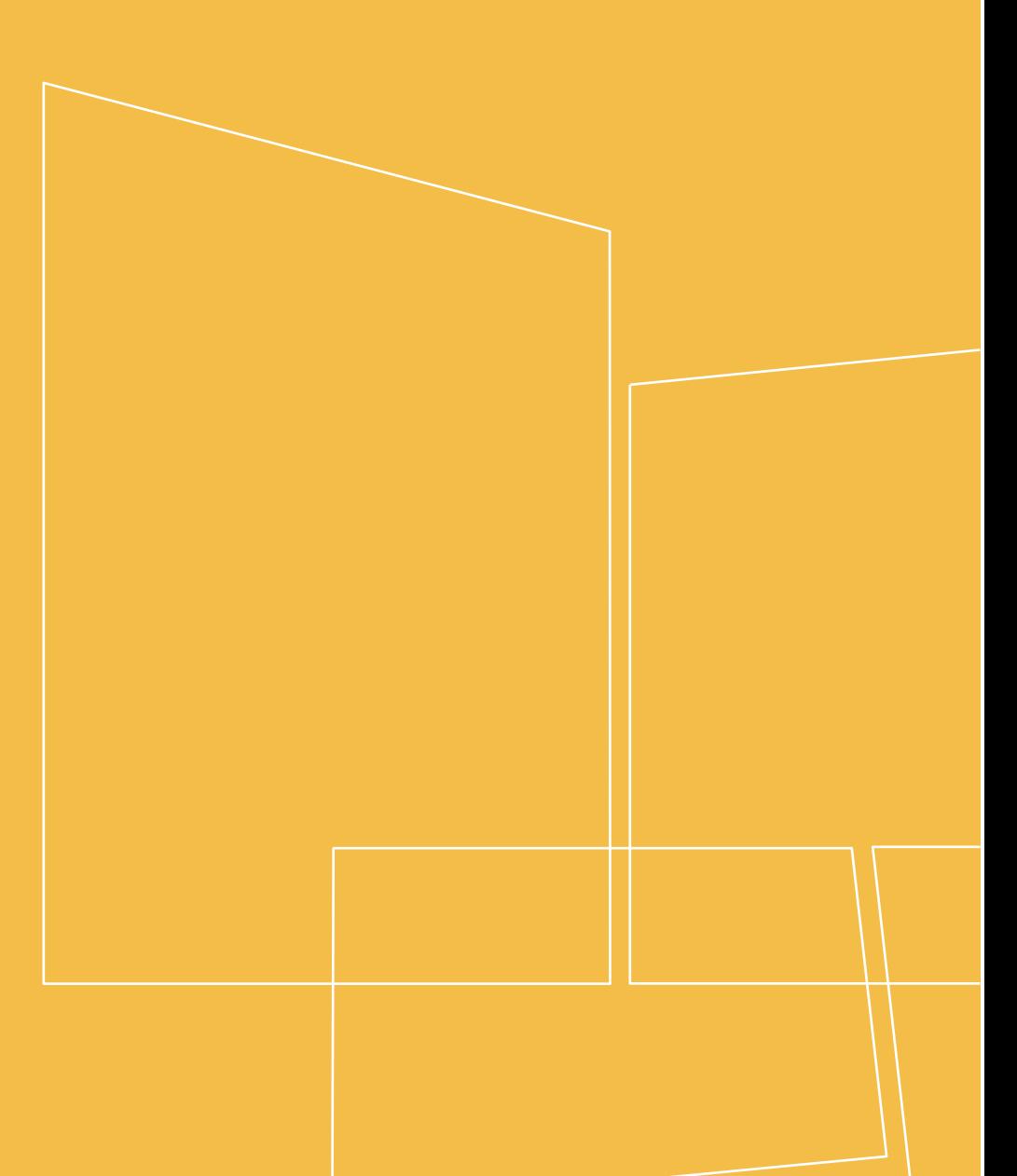

Winner Design

**PRODUCT NAVIGATOR**

## **CONTENIDOS**

![](_page_1_Picture_10.jpeg)

# **INTRODUCCIÓN**

<span id="page-2-0"></span>Product Navigator es una función de Winner Design que permite buscar rápidamente productos entre los catálogos de las marcas que vendes y que así puedas encontrar los que te demandan tus clientes. Busca en múltiples catálogos, filtra por productos, ve la información de los mismos y compara sus características. Guarda tus productos favoritos en las listas de deseos para acceder a ellos rápidamente más adelante.

Es fácil de usar, no hace falta tener abierto Winner Design, para mostrar los productos a tus clientes. Puedes acceder a Product Navigator a través de navegador en cualquier dispositivo. ¡Comenta las opciones de los productos con tus clientes desde cualquier sitio, ya sea en tu exposición o en la casa del cliente!

Luego, más tarde y ya en Winner Design puedes continuar con el diseño y añadir los productos desde el Product Navigator de forma rápida y sencilla.

### **Requisitos**

Winner Design 11.5a26 o superior.

Extensión de Product Navigator para Winner Design activada (contacta por favor con tu comercial o con soporte técnico).

# **CONFIGURACIÓN**

<span id="page-3-0"></span>Cuando adquieras el Product Navigator y te lo activemos, tendrás una base de datos que contiene todos los catálogos que tienes asignados en tu cuenta. Los catálogos disponibles dependen de su plano de suscripción e incluyen aparatos eléctricos, sumideros y grifos mezcladores. Todos los catálogos mostrarán un Precio de Venta al Público Recomendado (PVPR) por defecto en color **gris**.

#### **IMPORTANTE - ¡Precios!**

Si deseas mostrar tus precios personalizados de Winner Design en Product Navigator, primero debes cargar los precios. Se utilizarán los valores de los índices del catálogo que ya tengas configurados en Winner Design. Los precios subidos mostrarán el IVA según las preferencias de Winner Design > Estándares de proyecto > IVA 1.

#### 1. En Winner Design, ve a **Registro > Catálogos>**

2. En la Ventana de **Catálogos Registrados** haz clic en **Catálogo > Actualizar precios del Product Navigator**…

3. Seleccione **Todos los catálogos** o haga clic en 1 catálogo para cargar sólo los precios de ese catálogo.

![](_page_3_Picture_109.jpeg)

Por favor, espera mientras se completa la carga de los datos en el servidor.

Una vez terminada la carga, puedes cerrar la ventana de catálogos. La configuración se ha completado.

## **ACCEDER A PRODUCT NAVIGATOR**

### <span id="page-4-0"></span>**A través de Winner Design – Búsqueda de productos**

En la barra de herramientas de Winner Design pulsa sobre el icono de Product Navigator:

![](_page_4_Picture_3.jpeg)

Se abrirá el Product Navigator. No hace falta introducir ninguna otra credencial cuando se trabaja desde Winner Design.

![](_page_4_Picture_91.jpeg)

#### **Vía Navegador Web**

- 1. Visita la página: **[http://productnavigator.compusoftgroup.com](http://productnavigator.compusoftgroup.com/)**
- 2. Tu nombre de usuario es la misma dirección de correo electrónico que utilizas para acceder a tu Showcase 360 (que también coincide con la que utilizas para acceder al Portal de Clientes de Compusoft).
- 3. La contraseña es exactamente la misma que utilizas para acceder a los servicios del punto 2.

El idioma que se usa en el Product Navigator se elige en función del idioma de tu navegador. Si necesitas cambiarlo, pulsa sobre el botón siguiente de **Abrir Menú**:

![](_page_4_Picture_11.jpeg)

### **A través de Winner Design – Abriendo listas de deseos**

**Seleccionar desde Product Navigator…**

**Desde una alternativa:**

 $\begin{bmatrix} \overline{a} \\ C \end{bmatrix}$ 

**Clic con el botón derecho del ratón** en el campo de código y selecciona:

![](_page_5_Picture_3.jpeg)

#### **Desde la ventana de búsqueda:**

Haz clic en el icono del carrito de la compra situado en la parte inferior de la ventana:

![](_page_5_Picture_6.jpeg)

![](_page_5_Picture_61.jpeg)

## **BÚSQUEDA DE PRODUCTOS**

<span id="page-6-0"></span>Hay dos tipos de búsqueda posibles en el cuadro de búsqueda situado en la parte superior de la pantalla:

![](_page_6_Picture_118.jpeg)

#### **a) Búsqueda de código de producto**

Después de teclear algunos caracteres de un código de producto, se mostrará una pausa y los productos con un código que coincida total o parcialmente:

![](_page_6_Picture_119.jpeg)

Los resultados resaltan la parte coincidente del código del producto. Los resultados se ordenan por código de producto (A-Z) y por nombre de catálogo. Se puede mostrar un máximo de 40 resultados.

#### **b) Búsqueda completa**

En el campo de búsqueda de la parte superior introduce el término a buscar o un Código y pulsa **Enter**: Por ejemplo, "horno" u "horno neff"

Puedes ver consejos para usar operadores en la cadena de búsqueda. Sitúa el cursor del

ratón sobre este icono:

Los resultados de los productos coincidentes aparecerán inmediatamente. Se mostrará un máximo de 500 productos. Si quieres tener un número menor de resultados debes utilizar filtros para afinar la búsqueda.

#### **Filtros**

Selecciona el nombre del catálogo, la categoría del producto y la subcategoría en los menús desplegables. Los controles deslizantes para dimensiones y precio se pueden arrastrar para afinar los resultados.

Una vez que hayas seleccionado un catálogo, cuando escribas otro término de búsqueda, la búsqueda se realizará solo en ese catálogo (a no ser que pulses el botón de Restablecer búsqueda).

### **Filtros Avanzados**

Cuando hayas hecho una búsqueda y obtengas resultados, pero no encuentras lo que quieres, puedes hacer clic en filtros avanzados para afinar aún más la búsqueda. Los filtros que se muestran dependerán del tipo de productos.

#### **Detalles del Producto**

Haz clic en un producto para seleccionarlo y ver los detalles del mismo en la barra lateral. Los detalles que se muestran son: imágenes del producto, especificaciones, nombre del catálogo y otras propiedades. Por ejemplo, la altura, la capacidad, etc...

En los detalles del producto sólo se mostrará el botón de **Agregar al Plano** si el Product Navigator se ha iniciado desde Winner Design. Esta opción no estará disponible cuando se utiliza vía web.

Los precios de los productos que aparecen en **gris** muestran el Precio de Venta Recomendado (PVPR). Si deseas mostrar tus precios, consulta el apartado de Configuración en la página 3.

# **COMPARACIÓN DE PRODUCTOS**

#### <span id="page-8-0"></span>**Añadir Productos**

Selecciona una lista de comparación y añade un producto a esa lista haciendo clic en el icono de Comparar producto:

![](_page_8_Picture_3.jpeg)

El contador del icono de comparación aumentará con cada producto que añadas de la siguiente manera:

![](_page_8_Picture_5.jpeg)

Cuando se ha añadido un producto a una lista de comparación, el icono cambiará mostrando una marca:

![](_page_8_Picture_7.jpeg)

Haz clic otra vez para quitar el producto de la lista de comparación.

Puedes añadir productos de diferentes subcategorías en la misma lista de comparación. Por ejemplo, puedes comparar hornos simples y hornos dobles. O comparar los congeladores integrados con los que son independientes.

Si añades productos de 2 categorías de diferentes, se añadirán a listas de comparación diferentes porque no se pueden comparar productos con atributos diferentes.

### **Ver Listas de Comparación**

Para ver los productos de tu(s) lista(s) de comparación, haz clic en el icono **Comparar** que contiene el número de productos en la parte superior derecha:

![](_page_9_Picture_2.jpeg)

Se abre la pantalla de **Comparar productos** y nos muestra los productos en una tabla con todos los datos a comparar.

![](_page_9_Picture_4.jpeg)

Si tienes más de una categoría de productos, puedes hacer clic en el botón Categoría de productos que se muestra en la parte superior, para seleccionar otra lista de comparación.

La lista de comparación que estás viendo es la que se muestra en verde.

Haz clic en la "**X"** de la categoría de productos para borrar toda la lista de comparación.

## **LISTAS DE DESEOS**

### <span id="page-10-0"></span>**Añadir Productos**

Con un producto seleccionado, haz clic en el icono del corazón para añadirlo a la lista:  $\bigcirc$ 

Cuando añadas un producto a tu lista de deseos, se mostrará el icono del corazón completo:

Para eliminarlo de la lista de deseos, haz clic en el icono del corazón completo.

A medida que añadas productos a la lista, verás que se van incrementando las cantidades en el icono de la lista de deseos:

![](_page_10_Picture_6.jpeg)

Haz clic en el icono de **Lista de deseos actual** para mostrar tu lista de productos. Puedes cambiar la cantidad o eliminar productos de la lista de deseos.

Bajo los precios puedes hacer clic en Vaciar o Guardar la lista de deseos.

#### **Guardar una Lista de Deseos**

Al guardar una lista de deseos, introduce:

Nombre del Cliente

Nuestra Referencia (puedes crear tu propia referencia)

Usarás estos detalles, junto con la fecha y hora, para recuperar esta lista de deseos en cuando sea necesario.

#### **Recuperar Lista de Deseos**

Pulsa en el icono de la lista de deseos guardadas:

Selecciona una Lista de Deseos para ver los detalles de la misma en la barra lateral.

Haz clic en cargar productos de la lista de deseos que quieres recuperar para cargar todos los productos en la lista de deseos actual. Si tienes productos existentes en la lista de deseos, te preguntará si deseas reemplazarlos.

Ten en cuenta que, si quieres volver a guardar esta lista de deseos, debes seguir los mismos pasos. Al haberla modificado se guardará como una nueva lista de deseos.

## <span id="page-11-0"></span>**ABRIR LISTAS DE DESEOS GUARDADAS Y AÑADIRLAS A WINNER**

- 1. En Winner Design, inicia o abre una alternativa.
- 2. Ve a la ventana de **Seleccionar Productos**.
- 3. Pulsa sobre el icono del carrito de la compra de la parte inferior:  $\Box$

![](_page_11_Picture_99.jpeg)

Se abrirá el Product Navigator en la ventana de **Listas de Deseos Guardadas**.

Haz clic en una de las listas de deseos para ver los detalles de la misma en la barra lateral.

En cualquier producto, haz clic en el botón **Añadir al Plano** para cargar ese producto en Winner Design. Añade tu producto a la alternativa.

#### **En un presupuesto**

También puede acceder a Listas de deseos guardadas desde la pantalla de presupuesto Diseño del ganador. Haga clic en el botón Nuevo situado en la parte inferior para seleccionar el icono de lista de deseos:

![](_page_11_Figure_10.jpeg)

Compusoft Product Navigator Página **12** de **14**

## **OPCIONES DE VISUALIZACIÓN**

<span id="page-12-0"></span>Para acceder a estos ajustes, haz clic en el botón de **Abrir menú** en la parte superior derecha:

 $\equiv$ 

#### **Mostrar Precios**

Cuando marques esta opción todos los productos mostrarán su precio y puedes desmarcarla para ocultarlos. Esta configuración se aplica al usuario actual.

### **Sólo catálogos publicados**

Cuando se marca esta opción, Product Navigator solo mostrará los catálogos a los que se les han cargado los precios desde Winner Design. No se mostrarán los catálogos disponibles en tu instalación de Winner que no tengan precio definido por ti.

Desmarcando esta opción se mostrarán todos los catálogos disponibles en tu instalación de Winner.

Ten en cuenta que no es posible añadir productos desde Product Navigator si el catálogo correspondiente no está instalado en Winner Design.

![](_page_13_Figure_0.jpeg)

www.compusoftgroup.com